## **Handleiding Skype for Business**

**We hebben op alle toestellen 1 sneltoets ingesteld. Vanaf nu moet je op naam bellen i.p.v. op nummer.**

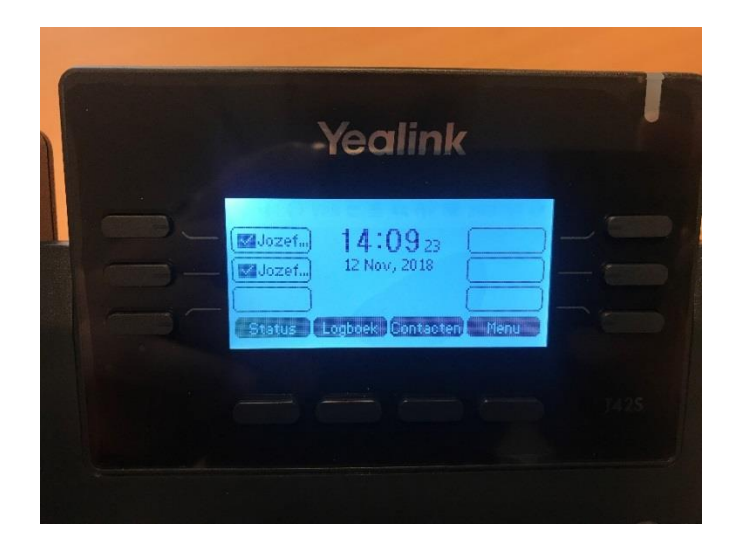

**-Je begint met het drukken op "Contacten" in het beginscherm**

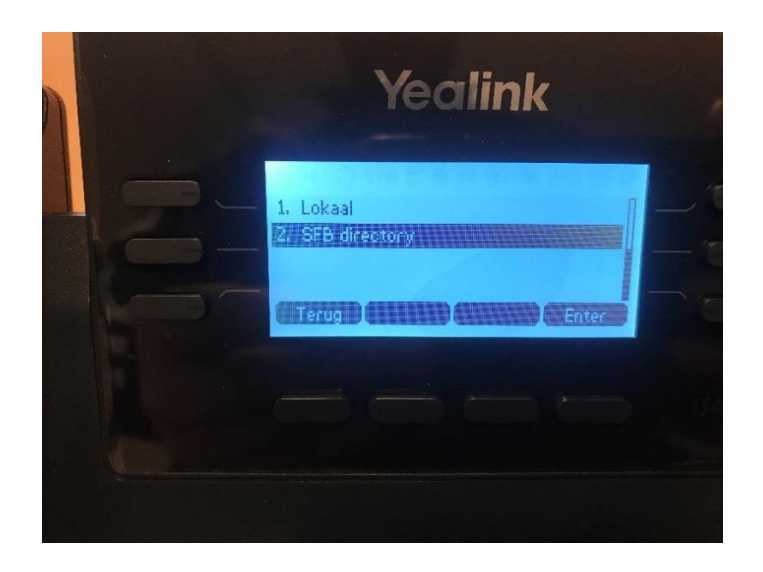

**-Kies in het volgende scherm "SFB Directory"**

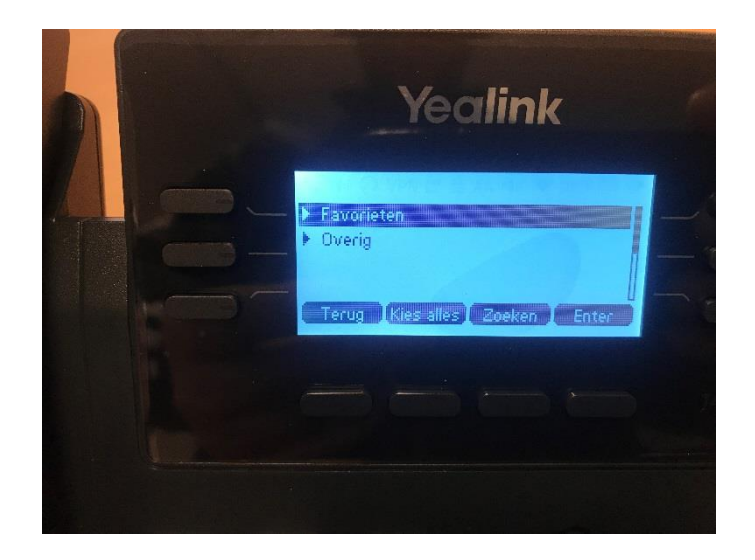

**-Druk daarna op de knop "Zoeken"**

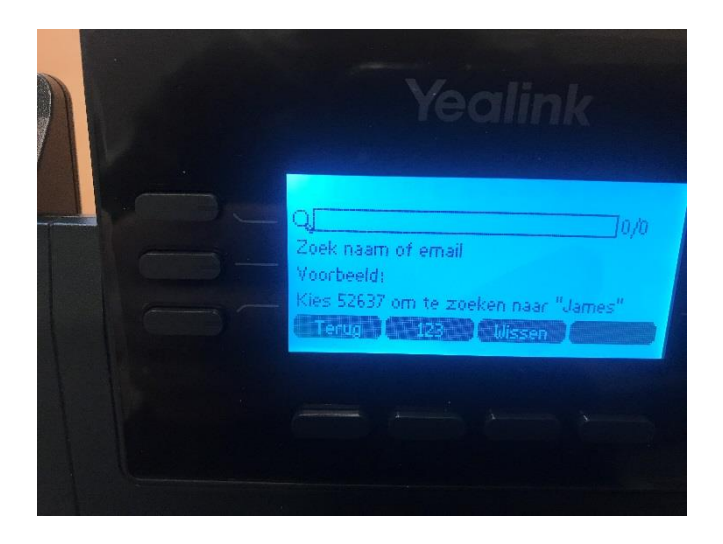

**-In dit scherm kun je op naam bellen.**

**-Op de toetsen heb je letters staan waarmee je een naam moet vormen.(4 cijfers zijn meestal voldoende)**

**-Met de pijltjestoetsen kun je de lijst doorlopen.**

**-Als je de juiste afdeling\persoon hebt gevonden, druk je op "OK". (Bijvoorbeeld bij het toetsen van 7378, is de servicedesk het eerste zoekresultaat)**

**Beknopte Handleiding in het Engels(begin pagina 4 onderaan): [Handleiding Nieuwe Toestellen](http://download.support.yealink.com/download?path=ZIjHOJbWuW/DFrGTLnGypmu8iHU8LZNSaQpQwnFGro2MJfXvrwuVlxxnIZTjzL9cKxUHrIekt02D4IOAX6QVoWybOv7O3XzkueVpavUa715KkJeqhd7uFnGIdMXKnwCK1yVgidLf2xFIO6lQKjsEupLHnC1Qiemho9dFplusSymbolyW0MrXL9CxgRbj14A==)**